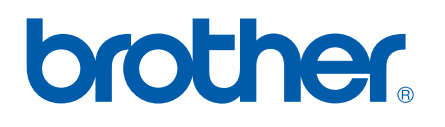

# Internet Fax and Fax to Server features

# NETWORK USER'S GUIDE

# MFC-7840N

The Brother Solutions Center [\(http://solutions.brother.com\)](http://solutions.brother.com) is your one stop resource for all your printing needs. Download the latest drivers and utilities for your machine, read FAQs and troubleshooting tips or learn about special printing solutions.

> Version 0 CHN-ENG

## **Definitions of warnings, cautions, and notes**

We use the following icon throughout this User's Guide:

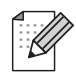

Notes tell you how you should respond to a situation that may arise or give tips about how the operation works with other features.

## <span id="page-1-0"></span>**Trademarks**

Brother and the Brother logo are registered trademarks and BRAdmin Light and BRAdmin Professional are trademarks of Brother Industries, Ltd.

UNIX is a registered trademark of The Open Group.

Macintosh is a registered trademark of Apple Inc.

Windows Vista is either a registered trademark or a trademark of Microsoft Corporation in the United States and other countries.

Microsoft, Windows, Windows Server and Outlook are registered trademarks of Microsoft Corporation in the United States and/or other countries.

All other terms, brand and product names mentioned in this User's Guide are registered trademarks or trademarks of their respective companies.

## **Compilation and publication notice**

Under the supervision of Brother Industries Ltd., this manual has been compiled and published, covering the latest product's descriptions and specifications.

The contents of this manual and the specifications of this product are subject to change without notice.

Brother reserves the right to make changes without notice in the specifications and materials contained herein and shall not be responsible for any damages (including consequential) caused by reliance on the materials presented, including but not limited to typographical and other errors relating to the publication.

©2008 Brother Industries Ltd.

## **IMPORTANT NOTE**

- This product is approved for use in the country of purchase only. Do not use this product outside the country of purchase as it may violate the power regulations of that country.
- Windows<sup>®</sup> XP in this document represents Windows<sup>®</sup> XP Professional, Windows<sup>®</sup> XP Professional x64 Edition and Windows® XP Home Edition.
- Windows<sup>®</sup> Server 2003 in this document represents Windows<sup>®</sup> Server 2003 and Windows<sup>®</sup> Server 2003 x64 Edition. Go to the Brother Solutions Center (<http://solutions.brother.com>) for more information on Windows® Server 2003 x64 Edition support.

## **Internet address**

Brother Global Web Site:<http://www.brother.com>

For Frequently Asked Questions (FAQs), Product Support, Driver Updates and Utilities: <http://solutions.brother.com>

## **Table of Contents**

#### **Internet fax**  $\mathbf 1$

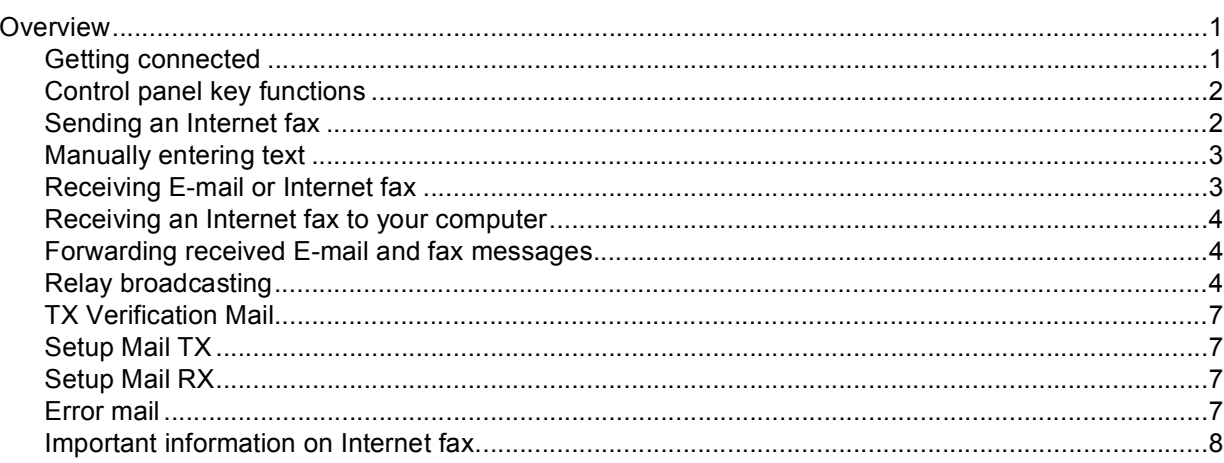

#### **Fax operation**  $\mathbf{2}$

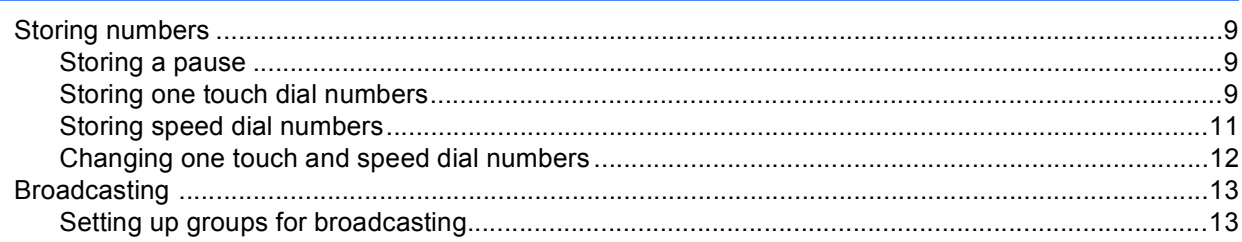

#### $\mathbf{3}$ **Control panel setup**

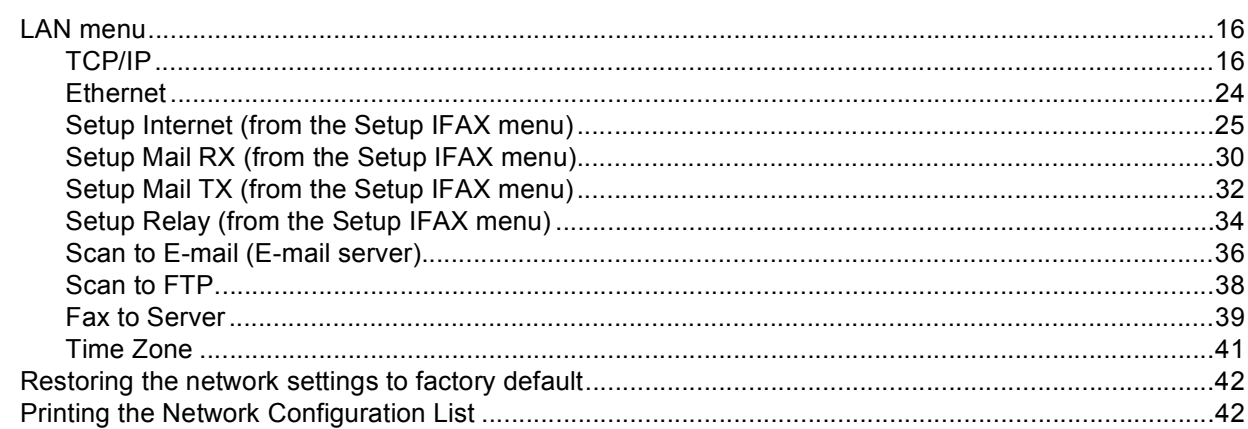

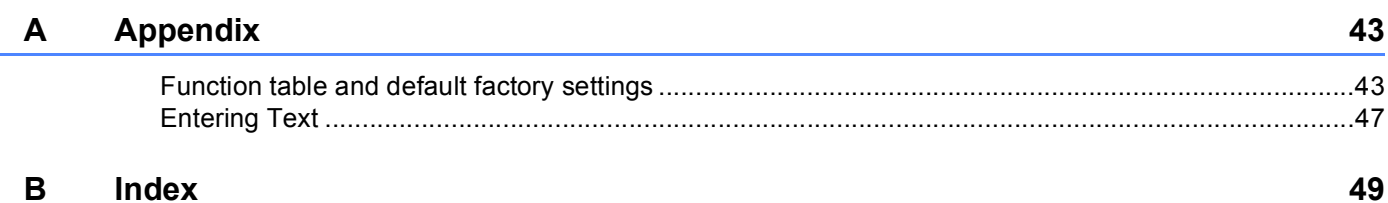

#### $iii$

 $\mathbf{1}$ 

 $\boldsymbol{9}$ 

16

## <span id="page-4-1"></span><span id="page-4-0"></span>**Overview <sup>1</sup>**

Internet faxing (IFAX) allows you to send and receive fax documents using the Internet as the transport mechanism. Documents are transmitted in E-mail messages as attached TIFF-F files. This means that computers are also able to receive and send documents, providing that the computer has as an application that can generate and view TIFF-F files, you can use any TIFF-F viewer application. Any documents sent via the machine will automatically be converted into a TIFF-F format. If you wish to send and receive messages to and from your machine, your mail application on the computer must be able to support the MIME format.

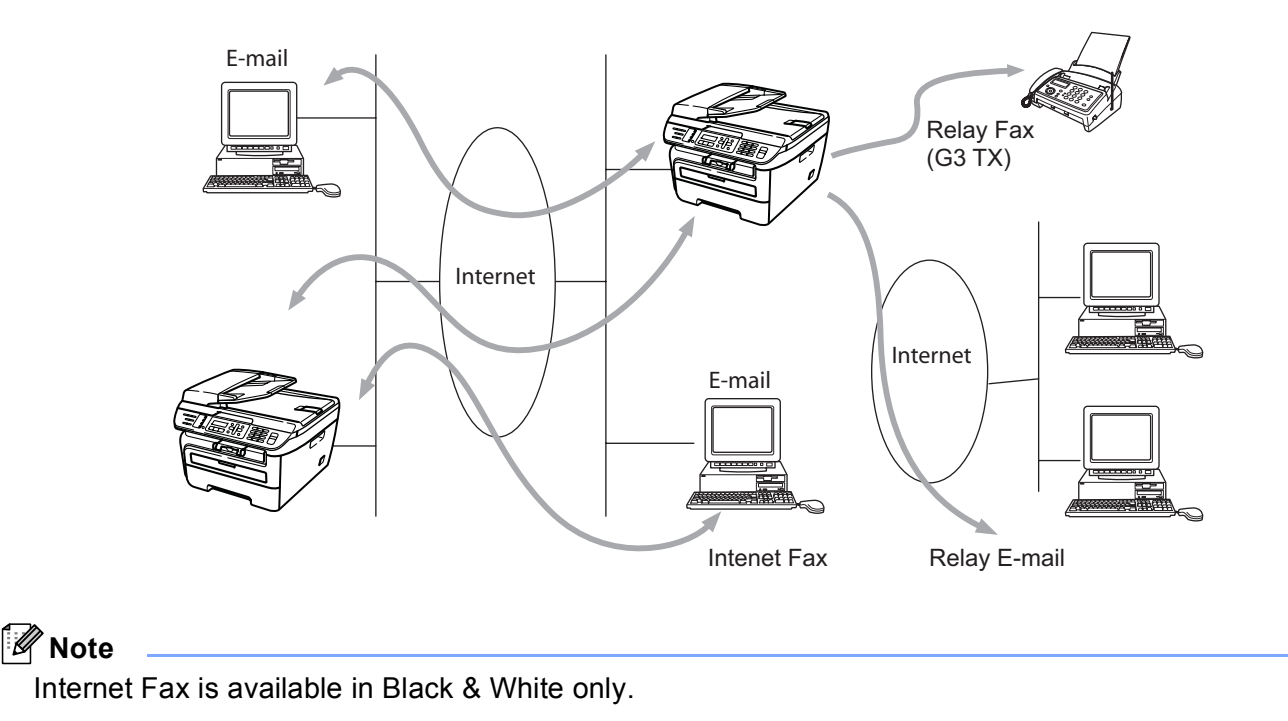

## <span id="page-4-2"></span>**Getting connected <sup>1</sup>**

Before sending or receiving an Internet fax you must configure your Brother machine to communicate with your network and mail server. You must ensure the following: a correctly configured IP address for your machine, an E-mail address for your machine, the mail server(s) IP address, mailbox name and password for your Brother machine. If you are unsure of any of these items, please contact your systems Administrator. For details of how to configure this information, see *[Setup Internet \(from the Setup IFAX menu\)](#page-28-0)* on page 25.

## <span id="page-5-0"></span>**Control panel key functions <sup>1</sup>**

#### **Shift + 1 <sup>1</sup>**

Used to change input mode. You can use dial pad keys as Standard alphabet character keys.

#### **Dial Pad <sup>1</sup>**

Used to enter Standard Alpha characters (26 letters), as well as  $@.$  space ! " # % & ' () + / : ; < > = ? [ ] ^ - \$  $, *$  \_ and Numbers.

### **d or c <sup>1</sup>**

Moves the LCD cursor to the left or right when you enter text.

#### **OK**  $\blacksquare$

Used to store multiple numbers.

#### **Start 1**

Begins transmitting the document.

#### **Stop/Exit <sup>1</sup>**

Deletes entered data and stops the scanning or transmitting process.

#### **One Touch Search/Speed-Dial <sup>1</sup>**

These functions work the same way as with conventional machine's. However, please note that you cannot use chain dialing for E-mail address.

#### **Shift + Start <sup>1</sup>**

Used to receive E-mail from the POP3 server manually.

## <span id="page-5-1"></span>**Sending an Internet fax**

Sending an Internet fax is the same as sending a normal fax. If you have already programmed the addresses of the destination Internet fax machines as One Touch or Speed-Dial locations, you can send the Internet fax by loading the document into the machine, use the Fax **Resolution** key to set the preferred resolution and choose a Speed Dial or One Touch number and press **Start**.

If you wish to manually enter the Internet fax address, load the document into the machine and press **Shift** and **1** simultaneously to change into the "alphabet" dialing mode.

To manually enter the Internet fax address, see *[Entering Text](#page-50-0)* on page 47.

## <span id="page-6-0"></span>**Manually entering text**

Press **Shift** and **1** simultaneously to change into the "alphabet" dialing mode.

You can use the Dial Pad to enter the E-mail address. For more information, see *[Entering Text](#page-50-0)* on page 47.

Please note that also you can connect to the machine using a web browser and store the E-mail address information to a Speed Dial or One Touch location through Web Based Management. For more information on Web Based Management, see the Network User's Guide on the CD-ROM we have provided with the machine.

As you enter an Internet fax address, the address will appear character by character on the LCD panel. If you specify more than 20 characters, the LCD panel will scroll the name to the left character by character. You can enter up to 60 characters.

Press **Start** to send the document.

After the document is scanned, it is transmitted to the recipient Internet fax machine automatically via your SMTP server. You can cancel the send operation by pressing the **Stop/Exit** key during scanning. After the transmission is finished, the machine will return to standby mode.

Some E-mail servers do not allow you to send large E-mail documents (the System Administrator will often place a limit on the maximum E-mail size). With this function enabled, the machine will display Out of Memory when trying to send E-mail documents over 1 Mbyte in size. The document will not be sent and an error report will be printed. The document you are sending should be separated into smaller documents that will be accepted by the mail server. (For your information, a 42 page document based on the ITU-T Test Chart #1 test chart is approximately 1 Mbyte in size.)

## <span id="page-6-1"></span>**Receiving E-mail or Internet fax**

There are 2 ways you can receive E-mail messages:

- POP3 receiving (manually initiated)
- POP3 receiving at regular intervals

Using POP3 receiving the machine must poll the E-mail server to receive the print jobs. This polling can occur at set intervals (for example, you can configure the machine to poll the E-mail server at 10 minute intervals) or you can manually poll the server by pressing the **Shift** + **Start** keys.

If your machine starts to receive E-mail print jobs, the LCD panel will reflect this activity. For example, you will see Receiving on the LCD panel followed by xx E-mail(s). If you press the **Shift** + **Start** keys to manually poll the E-mail server for E-mail print jobs and there are no mail documents waiting to be printed, the machine will display No Mail on the LCD panel for two seconds.

If your machine is out of paper when receiving data, the received data will be held in the machine's memory. This data will be printed automatically after paper is re-inserted into the machine. (For European, Asian and Oceanic machines, Memory Receive must be switched On.)

If the received mail is not in a plain text format or an attached file is not in the TIFF-F format, the following error message will be printed: "ATTACHED FILE FORMAT NOT SUPPORTED. FILE NAME:XXXXXX.doc" If the received mail is too large, the following error message will be printed: "E-MAIL FILE TOO LARGE". If Delete POP Receive Error Mail is ON (default) then the error mail is automatically deleted from the E-mail server.

## <span id="page-7-0"></span>**Receiving an Internet fax to your computer <sup>1</sup>**

When a computer receives an Internet fax document, the document is attached to a mail message that informs the computer that it has received a document from an Internet fax. This is notified in the subject field of the received mail message.

If the computer to which you wish to send a document is not running Windows® 2000/XP, Windows Server® 2003 or Windows Vista<sup>®</sup> operating system, please inform the computer's owner that they must install some software that can view TIFF-F files.

## <span id="page-7-1"></span>**Forwarding received E-mail and fax messages <sup>1</sup>**

You can forward received E-mail or standard fax messages to another E-mail address or fax machine. Received messages can be forwarded via E-mail to a computer or Internet fax. They can also be forwarded via standard phone lines to another machine.

The setting can be enabled using a web browser or through the front panel of the machine. The steps for configuring fax forward can be found in the User's Guide supplied with your machine.

Please see the User's Guide included with the machine to check that this feature is supported.

## <span id="page-7-2"></span>**Relay broadcasting**

This function allows the Brother machine to receive a document over the Internet, and then relay it to other fax machines through conventional telephone lines.

If you wish to use your machine as a relay broadcast device, you must specify the domain name that you trust at the machine, in other words, the portion of the name after the "@" sign.

A trusted domain refers to the E-mail address. For example, if the other party's address is bob@brother.com, then we identify the domain as brother.com. If the E-mail address is jack@brother.co.uk, then we identify the domain as brother.co.uk.

Use care in selecting a trusted domain since any user on a trusted domain will be able to send a relay broadcast. You can register up to 10 domain names.

Relay broadcast can support the relay of a document up to a maximum of 48 fax machines through conventional telephone lines.

#### **Relay broadcast from a machine**

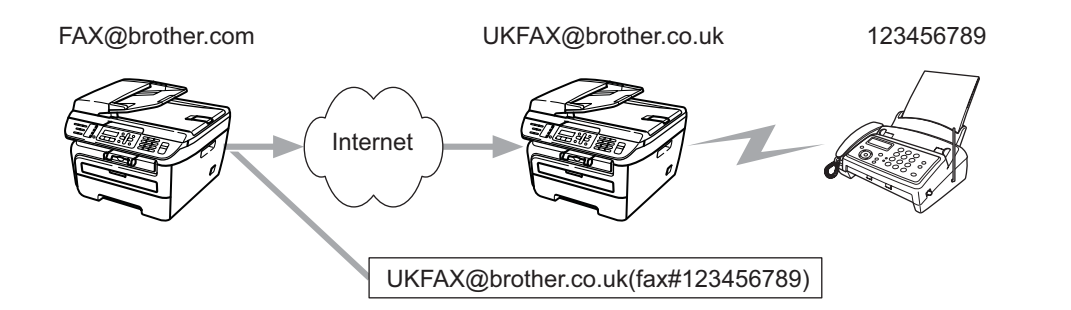

In this example, your machine has an E-mail address of FAX@brother.com, you wish to send a document from this machine to another machine in England with an E-mail address of UKFAX@brother.co.uk, this machine will then forward the document to a standard fax machine using a conventional telephone line. If your E-mail address is FAX@brother.com, you must configure a trusted domain name of brother.com on the machine in England that will broadcast the document to the conventional fax machine. If you do not enter the domain name information, then the machine in the middle (the machine that will broadcast the document) will not trust any internet jobs that it receives from the machine in the @brother.com domain.

After the trusted domain is set you can send the document from your machine [e.g. FAX@brother.com] by entering the E-mail address of the machine [e.g. UKFAX@brother.co.uk] that will forward the document followed by the phone number of the fax that will receive the document. The following is an example of how to enter the E-mail address and phone number

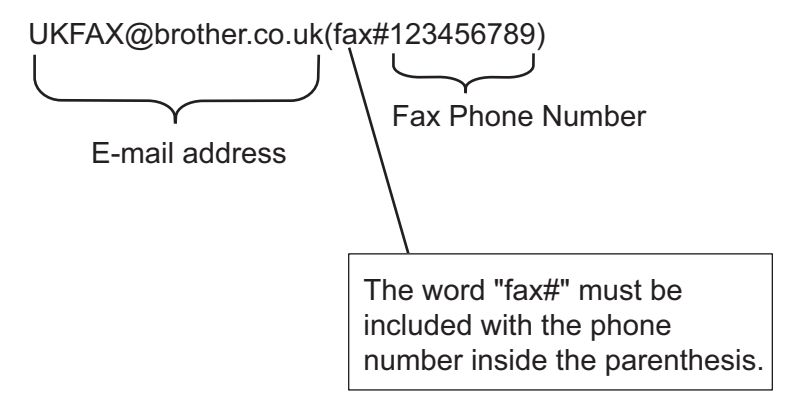

## **Sending to multiple phone numbers: <sup>1</sup>**

If you want to have the document relayed to more than one standard fax machine the address can be entered using the following method:

- **1** Enter the phone number of the first Fax machine UKFAX@brother.co.uk(fax#123).
- b Press **OK**.
- **3** Enter the phone number of the second Fax machine UKFAX@brother.co.uk(fax#456).
- Press Start.

### **Relay broadcast from a computer**

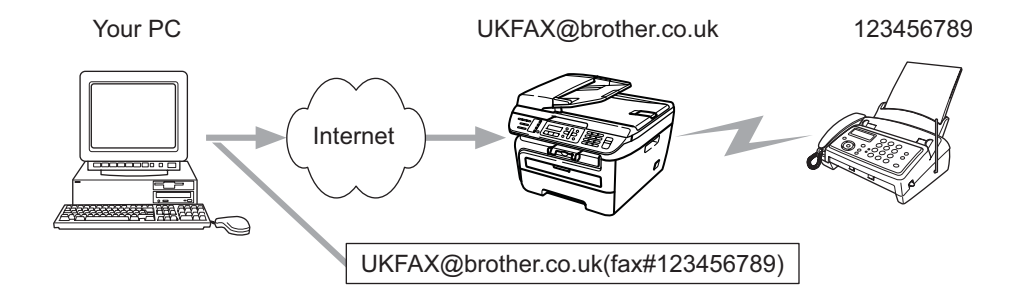

You can also send E-mail from your computer and have it relayed to a conventional fax machine. The method of entering the phone number of the conventional fax machine that will receive the relayed E-mail will vary depending on the mail application you are using. The following are some examples of different mail applications:

Some E-mail applications do not support sending to multiple phone numbers. If your E-mail application cannot support multiple phone numbers you will only be able to relay to one fax machine at a time.

Enter the address of the relay machine and phone number of the fax in the "TO" box using the same method used when sending from an machine.

UKFAX@brother.co.uk(fax#123456789)

## **Microsoft® Outlook®: <sup>1</sup>**

For Microsoft<sup>®</sup> Outlook<sup>®</sup> 97 or greater, the address information must be entered into the address book as follows:

Name: fax#123456789

E-mail address: UKFAX@brother.co.uk

## <span id="page-10-0"></span>**TX Verification Mail <sup>1</sup>**

Transmission Verification Mail supports two separate functions. Verification Mail for sending allows you to request notification from the receiving station that the Internet Fax or E-mail was received and processed. Verification Mail for receiving allows you to transmit a default report back to the sending station after successfully receiving and processing an Internet Fax or E-mail.

To use this feature you must set the Notification option within the Setup Mail RX and Setup Mail TX options.

## <span id="page-10-1"></span>**Setup Mail TX <sup>1</sup>**

You can set the Notification option in the Setup Mail TX option to either On or Off. When switched to On an additional field of information is sent with the image data. This field is named "MDN".

MDN (Mail Disposition Notification):

This field requests the status of the Internet Fax/E-mail message after delivery through the SMTP (Send Mail Transfer Protocol) transport system. Once the message has arrived at the receiving station this data is used when the machine or user reads or prints the received Internet Fax or E-mail. For example, if the message is opened for reading or is printed the receiving station sends back a notification to the original sending machine or user.

The receiving station must support the MDN field in order to be able to send a notification report, otherwise the request will be ignored.

## <span id="page-10-2"></span>**Setup Mail RX**

There are three possible settings for this option On, MDN or Off.

#### **Receive Notification** "On"

When switched to "On" a fixed message is sent back to the sending station to indicate successful reception and processing of the message. These fixed messages depend on the operation requested by the sending station.

Report messages consist of:

SUCCESS: Received From <mail address>

#### **Receive Notification** "MDN"

When switched to "MDN" a report as described above is sent back to the sending station if the originating station sent the "MDN" field to request confirmation.

#### **Receive Notification** "Off"

Off switches all forms of receive notification Off, no message are sent back to the sending station regardless of the request.

## <span id="page-10-3"></span>**Error mail <sup>1</sup>**

If there is a mail delivery error while sending an Internet fax, the mail server will send an error message back to the machine and the error message will be printed. If there is an error while receiving mail, an error message will be printed (Example: "The message being sent to the machine was not in a TIFF-F format.").

## <span id="page-11-0"></span>**Important information on Internet fax**

Internet fax communication on a LAN system is basically the same as communication via E-mail; however, it is different from fax communication using standard phone lines. The following is important information for using Internet fax:

- Factors such as the receiver's location, structure of the LAN system, and how busy the circuit (such as the internet) is, may cause the system to take a long time to send back an error mail. (normally 20 sec. to 30 sec.).
- In the case of transmission through the Internet, due to its low level of security, we recommend that you use standard phone lines to send confidential documents.
- If the receiver's mail system is not compatible with the MIME format, you cannot transmit a document to the receiver. Depending on the receiver's server, there may be some cases in which the error mail will not be sent back.
- If the size of a document's image data is too large, there is a possibility of unsuccessful transmission.
- You cannot change the font or character size of Internet mail that you received.

**2**

## <span id="page-12-0"></span>**Fax operation**

You can follow instructions in the User's Guide we have provided with the machine for how to use your machine as a fax after installing the internet fax software. This chapter explains some operations which are unique for the internet fax capable machine.

## <span id="page-12-1"></span>**Storing numbers <sup>2</sup>**

You can set up your machine to do the following types of easy dialing: One Touch, Speed-Dial and Groups for Broadcasting faxes. You can also specify the default resolution for each One Touch and Speed Dial number. When you dial a quick dial number, the LCD shows the name, if you stored it, or the number. A scan profile can also be stored along with the fax number.

If you lose electrical power, the quick dial numbers stored in the memory will not be lost.

A scan profile is the resolution and other scan settings that you choose when you store a number.

## <span id="page-12-2"></span>**Storing a pause**

Press **Redial/Pause** to insert a 3.5-second pause between numbers. You can press **Redial/Pause** as many times as needed to increase the length of the pause.

## <span id="page-12-3"></span>**Storing one touch dial numbers <sup>2</sup>**

Your machine has 4 One Touch keys where you can store 8 fax or telephone numbers for automatic dialing. To access numbers 5 to 8, hold down **Shift** as you press the One Touch key.

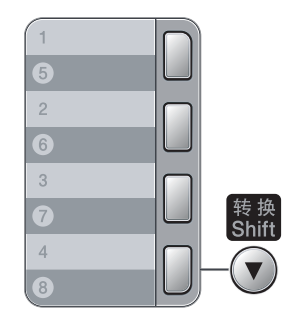

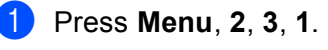

Set Quick Dial 1.One Touch Dial

<span id="page-12-5"></span>**2** Press the One Touch key where you want to store a number.

<span id="page-12-4"></span>Press  $\triangle$  or  $\nabla$  to choose  $\text{Fax}/\text{Tel}$ , E-Mail or IFAX. Press **OK**.

**2**

4 Choose one of the options below:

Enter the number (up to 20 characters) if you chose  $Fax/Tel$ .

Press **OK**.

Enter the E-mail address (up to 60 characters) if you chose  $E$ -Mail or IFAX. Use the chart in *[Entering Text](#page-50-0)* on page 47 to help you enter letters. Press **OK**.

## **Note**

If you chose E-Mail and save the E-mail address, you can only use the E-mail address when you are in Scan mode. If you chose IFAX and save the E-mail address, you can only use the E-mail address when you are in Fax mode.

5 Choose one of the options below:

- Enter the name using the dial pad (up to 20 characters). Press **OK**.
- **Press OK** to store the number or E-mail address without a name.

6 Choose one of the options below:

- Enter the pinyin using the dial pad (up to 15 characters). Press **OK**.
- **Press OK** to store the number without a pinyin.
- <span id="page-13-2"></span>**7** If you want to save a fax/scan resolution along with the number, choose one of the options below:
	- If you [c](#page-12-4)hose  $Fax/Tel$  in  $\bigcirc$ , press  $\blacktriangle$  or  $\nabla$  to choose Std, Fine, S. Fine or Photo. Press OK and then go to **@**.
	- If you [c](#page-12-4)hose  $E$ -Mail in  $\bigcirc$ , press  $\blacktriangle$  or  $\nabla$  to choose Color150dpi, Color300dpi, Color600dpi, Gray100dpi, Gray200dpi, Gray300dpi, B/W200dpi or B/W200x100. Press OK and t[h](#page-13-1)en go to **@**.

If you [c](#page-12-4)hose IFAX in  $\bigcirc$ , press  $\blacktriangle$  or  $\nabla$  to choose Std, Fine or Photo. Press OK and then go to **.**.

- **Press OK** [i](#page-13-0)f you don't want to change the default resolution. Go to  $\bullet$ .
- <span id="page-13-1"></span>8 Choose one of the options below:

```
If you chose Color150dpi, Color300dpi, Color600dpi, Gray100dpi, Gray200dpi or 
Gray300dpi in \bullet, choose the file format (PDF or JPEG) that will be used to send to your PC.
If you chose B/W200dpi or B/W200x100 in \bullet, choose the file format (TIFF or PDF) that will be used
to send to your PC.
```
Press **OK**.

- <span id="page-13-0"></span>**9** Choose one of the options below:
	- $\blacksquare$  $\blacksquare$  $\blacksquare$  To store another One Touch number go to  $\spadesuit$ .
	- To finish storing One Touch numbers, press **Stop/Exit**.

#### **Note**

When you do a broadcast and you have saved a scan profile along with the number or E-mail address, the scan profile of the One Touch, Speed Dial or Group number you choose first will be applied to the broadcast.

## <span id="page-14-0"></span>**Storing speed dial numbers <sup>2</sup>**

You can store your frequently used numbers as Speed Dial numbers, so that when you dial you will only have to press a few keys (**Search/Speed Dial**, the three-digit number and **Start**). The machine can store 200 Speed Dial numbers (001-200).

#### a Press **Menu**, **2**, **3**, **2**.

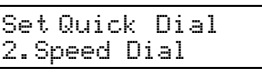

- <span id="page-14-3"></span>2) Use the dial pad to enter a three-digit Speed Dial location number (001-200). Press **OK**.
- <span id="page-14-1"></span>**3** Press  $\triangle$  or  $\triangledown$  to choose  $\text{Fax}/\text{Tel}$ , E-Mail or IFAX. Press **OK**.
- $\overline{4}$  Choose one of the options below:
	- Enter the number (up to 20 characters) if you chose  $Fax/Tel$ .

Press **OK**.

Enter the E-mail address (up to 60 characters) if you chose E-Mail or IFAX. Use the chart on *[Entering Text](#page-50-0)* on page 47 to help you enter letters.

Press **OK**.

#### **Note**

If you chose E-Mail and save the E-mail address, you can only use the E-mail address when you are in Scan mode. If you chose IFAX and save the E-mail address, you can only use the E-mail address when you are in Fax mode.

- **5** Choose one of the options below:
	- Enter the name using the dial pad (up to 20 characters).

Press **OK**.

- **Press OK** to store the number or E-mail address without a name.
- 6 Choose one of the options below:
	- Enter the pinyin using the dial pad (up to 15 characters). Press **OK**.
	- **Press OK** to store the number without a pinyin.

<span id="page-14-2"></span>If you want to save a fax/scan resolution along with the number, choose one of the options below:

- If you [c](#page-14-1)hose  $Fax/Tel$  in  $\bigcirc$ , press  $\blacktriangle$  or  $\nabla$  to choose Std, Fine, S. Fine or Photo.
	- Press OK and then go to **@**.
- If you [c](#page-14-1)hose E-Mail in  $\bigcirc$ , press  $\blacktriangle$  or  $\blacktriangledown$  to choose Color150dpi, Color300dpi, Color600dpi, Gray100dpi, Gray200dpi, Gray300dpi, B/W200dpi or B/W200x100.

Press OK and t[h](#page-15-2)en go to **@**.

- If you [c](#page-14-1)hose IFAX in  $\bigcirc$ , press  $\blacktriangle$  or  $\nabla$  to choose Std, Fine or Photo.
	- Press OK and then go to **.**.
- **Press OK** [i](#page-15-1)f you don't want to change the default resolution. Go to  $\bullet$ .
- <span id="page-15-2"></span>8 Choose one of the options below:

```
If you chose Color150dpi, Color300dpi, Color600dpi, Gray100dpi, Gray200dpi or 
Gray300dpi in \odot, choose the file format (PDF or JPEG) that will be used to send your PC.
If you chose B/W200dpi or B/W200x100 in gcirc, choose the file format (TIFF or PDF) that will be used
to send to your PC.
```
Press **OK**.

- <span id="page-15-1"></span>**9** Choose one of the options below:
	- $\blacksquare$  $\blacksquare$  $\blacksquare$  To store another Speed Dial number go to  $\spadesuit$ .
	- To finish storing Speed Dial numbers, press **Stop/Exit**.

### **Note**

When you do a broadcast and you have saved a scan profile along with the number or E-mail address, the scan profile of the One Touch, Speed Dial or Group number you choose first will be applied to the broadcast.

## <span id="page-15-0"></span>**Changing one touch and speed dial numbers <sup>2</sup>**

If you try to store a One Touch or Speed Dial number over an existing number, the LCD will show the name or number already stored there. If your machine has a scheduled job or you have set a fax forwarding number, the LCD will ask you if you want to change the number.

 $\blacksquare$  Do one of the following:

- To change the stored number, press 1.
- To exit without making a change, press 2.

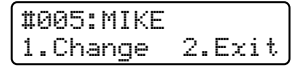

- **2** Press  $\triangle$  or  $\nabla$  to choose  $\text{Fax}/\text{Tel}$ , E-Mail or IFAX. Press **OK**.
- **8** Enter a new number or character. Press **OK**.
- **4** Press ◀ or ▶ to position the cursor under the character you want to change, and then press **Clear/Back** to delete it. Repeat for each character you want to delete.

**2**

## <span id="page-16-0"></span>**Broadcasting 2**

Broadcasting lets you send the same fax message to more than one fax number. You can include Groups, One Touch, Speed Dial numbers and up to 50 manually dialed numbers in the same broadcast.

You can broadcast up to 258 different numbers. This will depend on how many groups, access codes or credit card numbers you have stored, and on how many delayed or stored faxes are in memory.

<span id="page-16-2"></span>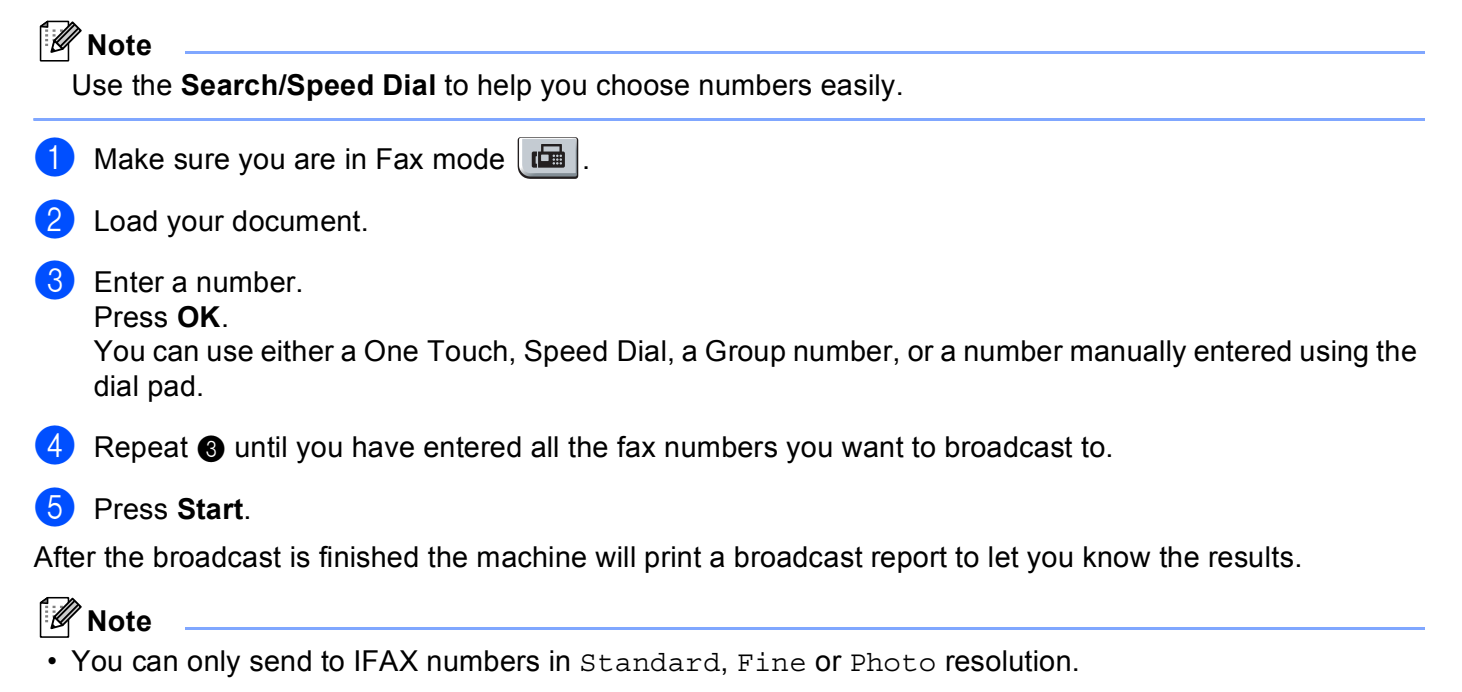

- The scan profile of the One Touch, Speed Dial, a Group number you choose first will be applied to the broadcast.
- If the fax resolution of the fax number you choose first is s. Fine and you enter a stored IFAX number, Select Std/Fine will appear on the LCD. Press **Stop/Exit**. Press **Resolution** and choose Standard, Fine or Photo, then re-enter the IFAX number. If you want to enter other numbers, go ba[c](#page-16-2)k to  $\bigcirc$ .

## <span id="page-16-1"></span>**Setting up groups for broadcasting <sup>2</sup>**

If you often want to send the same fax message to many fax numbers you can set up a group.

Groups are stored on a One Touch key or a Speed Dial number. Each group uses up a One Touch key or a Speed Dial location. You can then send the fax message to all the numbers stored in a group just by pressing a One Touch key or entering a Speed Dial number, and then pressing **Start**.

Before you can add numbers to a group, you need to store them as One Touch or Speed Dial numbers. You can have up to 8 small groups, or you can assign up to 207 numbers to one large group.

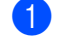

a Press **Menu**, **2**, **3**, **3**. Set Quick Dial 3.Setup Groups

**2**

- <span id="page-17-2"></span>2) Choose an empty location where you want to store the group in one of the following ways:
	- Press a One Touch key.
	- Press **Search/Speed Dial** and then enter the three-digit Speed Dial location. Press **OK**.
- $\overline{3}$  Use the dial pad to enter a group number (01 to 08). Press **OK**.
- <span id="page-17-0"></span>**4** Press  $\triangle$  or  $\nabla$  to choose  $\text{Fax}/\text{IFAX}$  or E-Mail. Press **OK**.
- 5 To add One Touch or Speed Dial numbers follow the instructions below:
	- **For One Touch numbers, press the One Touch keys one after the other.**
	- For Speed Dial numbers, press **Search/Speed Dial**, and then enter the three-digit Speed Dial location.

The LCD will display your chosen One Touch numbers with a  $*$  and Speed Dial numbers with a # (for example  $*006$ , #009).

- **6** Press OK when you have finished adding numbers.
- $\overline{7}$  Do one of the following:
	- Enter the name using the dial pad (up to 20 characters). Use the chart on *[Entering Text](#page-50-0)* on page 47 to help you enter letters.

Press **OK**.

- **Press OK** to store the group without a name.
- **8** Choose one of the options below:
	- Enter the pinyin using the dial pad (up to 15 characters). Press **OK**.
	- **Press OK** to store the number without a pinyin.
- <span id="page-17-1"></span>**9** You can save a fax/scan resolution along with the number. Do one of the following:
	- If you chose  $Fax/IFAX$  in  $\bigcirc$ , press  $\blacktriangle$  or  $\nabla$  to choose  $Std$  $Std$ , Fine, S. Fine or Photo. Press OK and then go to **1**.
	- If you chose E-Mail in  $\bullet$ , press  $\blacktriangle$  or  $\blacktriangledown$  $\blacktriangledown$  $\blacktriangledown$  to choose Color150dpi, Color300dpi, Color600dpi, Gray100dpi, Gray200dpi, Gray300dpi, B/W200dpi or B/W200x100.

Press  $OK$  and then go to  $\omega$ .

**Press OK** if you don't want to change the default resolution. Go to  $\mathbf{0}$ .

### **Note**

If you have chosen  $Fax/IFAX$  in  $\bullet$  an[d](#page-17-0) added One Touch or Speed Dial numbers that are stored as 'IFAX', you cannot chose S.Fine.

## <span id="page-18-1"></span>**i** Choose one of the options below:

If you chose Color150dpi, Color300dpi, Color600dpi, Gray100dpi, Gray200dpi or Gray300dp[i](#page-17-1) in  $\odot$ , choose the file format (PDF or JPEG) that will be used to send your PC. If you chose  $B/W200dpi$  $B/W200dpi$  or  $B/W200x100$  in  $\odot$ , choose the file format (TIFF or PDF) that will be used to send to your PC. Press **OK**.

## <span id="page-18-0"></span>Do one of the following:

- $\blacksquare$  $\blacksquare$  $\blacksquare$  To store another group for broadcasting. Go to  $\spadesuit$ .
- To finish storing groups for broadcasting, press **Stop/Exit.**

## **Note**

Fax broadcasting is for black & white only.

**3**

## <span id="page-19-0"></span>**Control panel setup <sup>3</sup>**

## <span id="page-19-1"></span>**LAN menu <sup>3</sup>**

Before using your Brother product in a network environment, you need to configure the correct TCP/IP settings.

In this chapter, you will learn how to configure the network settings using the control panel, located on the front of the machine.

The LAN menu selections of the control panel allow you to set up the Brother machine for your network configuration. Press **Menu**, then press **a** or **b** to choose LAN. Proceed to the menu selection you wish to configure. See *[Function table and default factory settings](#page-46-1)* on page 43.

Please note that the machine is supplied with the BRAdmin Light utility and Remote Setup applications, which also can be used to configure many aspects of the network.

## <span id="page-19-2"></span>**TCP/IP <sup>3</sup>**

This menu has ten sections: BOOT Method, IP Address, Subnet Mask, Gateway, Node Name, WINS Config, WINS Server, DNS Server, APIPA and IPv6.

### <span id="page-19-4"></span>**BOOT Method <sup>3</sup>**

This selection controls how the machine obtains an IP address. The default setting is Auto.

## **Note**

If you do not want your print server configured via DHCP, BOOTP or RARP, you must set the BOOT Method to Static so that the print server has a static IP address. This will prevent the print server from trying to obtain an IP address from any of these systems. To change the BOOT Method, use the machine's control panel, BRAdmin Light utility, Remote Setup or Web Based Management (web browser).

- **Press Menu.** 
	- **Press ▲ or ▼ to choose LAN.** Press **OK**.
- **8** Press **A** or **v** to choose TCP/IP. Press **OK**.
- **4** Press **A** or ▼ to choose BOOT Method. Press **OK**.
- **6** Press  $\triangle$  or  $\blacktriangledown$  to choose Auto <sup>[1](#page-20-1)</sup>, Static <sup>[2](#page-20-2)</sup>, RARP <sup>3</sup>, BOOTP <sup>[4](#page-20-4)</sup> or DHCP <sup>5</sup>. Press **OK**.
	- I[f](#page-19-3) you chose Auto, RARP, BOOTP or DHCP, go to  $\bigcirc$ .
	- If you chose Static, [g](#page-20-0)o to  $\bullet$ .
- <span id="page-19-3"></span> $\overline{6}$  Enter how many times the machine tries to obtain the IP address. We recommend you to enter 3 or more. Press **OK**.

## <span id="page-20-0"></span>Press Stop/Exit.

<span id="page-20-1"></span>Auto mode

In this mode, the machine will scan the network for a DHCP server, if it can find one, and if the DHCP server is configured to allocate an IP address to the machine, then the IP address supplied by the DHCP server will be used. If no DHCP server is available, then the machine will scan for a BOOTP server. If a BOOTP server is available, and it is configured correctly, the machine will take its IP address from the BOOTP server. If a BOOTP server is not available, the machine will scan for a RARP server. If a RARP server also does not answer, the IP Address is set using the APIPA protocol. After the machine is initially powered ON, it may take a few minutes for the machine to scan the network for a server.

<span id="page-20-2"></span><sup>2</sup> Static mode

<span id="page-20-8"></span>In this mode the machine's IP address must be manually assigned. Once entered the IP address is locked to the assigned address.

#### <span id="page-20-3"></span><sup>3</sup> RARP mode

The Brother print server's IP address can be configured using the Reverse ARP (RARP) facility on your host computer. This is done by editing the /etc/ethers file (if this file does not exist, you can create it) with an entry similar to the following:

```
00:80:77:31:01:07 BRN008077310107
```
Where the first entry is the Ethernet address of the print server and the second entry is the name of the print server (the name must be the same as the one you put in the /etc/hosts file).

If the RARP daemon is not already running, start it (depending on the system the command can be rarpd, rarpd -a, in.rarpd -a or something else; type man rarpd or refer to your system documentation for additional information). To verify that the RARP daemon is running on a Berkeley UNIX<sup>®</sup> based system, type the following command:

ps -ax | grep -v grep | grep rarpd

For AT&T UNIX®-based systems, type:

ps -ef | grep -v grep | grep rarpd

<span id="page-20-6"></span>The Brother print server will get the IP address from the RARP daemon when the printer is powered on.

<span id="page-20-4"></span><sup>4</sup> BOOTP mode

BOOTP is an alternative to RARP that has the advantage of allowing configuration of the subnet mask and gateway. In order to use BOOTP to configure the IP address make sure that BOOTP is installed and running on your host computer (it should appear in the /etc/services file on your host as a real service; type man bootpd or refer to your system documentation for information). BOOTP is usually started up via the /etc/inetd.conf file, so you may need to enable it by removing the "#" in front of the bootp entry in that file. For example, a typical bootp entry in the /etc/inetd.conf file would be:

```
#bootp dgram udp wait /usr/etc/bootpd bootpd -i
Depending on the system, this entry might be called "bootps" instead of "bootp".
```
#### : Ø **Note**

In order to enable BOOTP, simply use an editor to delete the "#" (if there is no "#", then BOOTP is already enabled). Then edit the BOOTP configuration file (usually /etc/bootptab) and enter the name, network type (1 for Ethernet), Ethernet address and the IP address, subnet mask and gateway of the print server. Unfortunately, the exact format for doing this is not standardized, so you will need to refer to your system documentation to determine how to enter this information (many UNIX<sup>®</sup> systems also have template examples in the bootptab file that you can use for reference). Some examples of typical /etc/bootptab entries include:

```
BRN008077310107 1 00:80:77:31:01:07 192.168.1.2
and:
BRN008077310107:ht=ethernet:ha=008077310107:\
ip=192.168.1.2:
```
Certain BOOTP host software implementations will not respond to BOOTP requests if you have not included a download filename in the configuration file. If this is the case, simply create a null file on the host and specify the name of this file and its path in the configuration file. As with RARP, the print server will load its IP address from the BOOTP server when the printer is powered on.

<span id="page-20-7"></span><span id="page-20-5"></span><sup>5</sup> DHCP mode

Dynamic Host Configuration Protocol (DHCP) is one of several automated mechanisms for IP address allocation. If you have a DHCP server in your network (typically a UNIX<sup>®</sup>, Windows<sup>®</sup> 2000/XP, Windows Vista<sup>®</sup> network) the print server will automatically obtain its IP address from a DHCP server and register its name with any RFC 1001 and 1002 compliant dynamic name services.

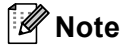

- If you do not want your print server configured via DHCP, BOOTP or RARP, you must set the BOOT Method to static so that the print server has a static IP address. This will prevent the print server from trying to obtain an IP address from any of these systems. To change the BOOT Method, use the machine's control panel LAN menu, BRAdmin applications, Remote Setup or Web Based Management (web browser).
- On smaller networks, the DHCP server may be the router.

## <span id="page-21-0"></span>**IP Address <sup>3</sup>**

This field displays the current IP address of the machine. If you have chosen a BOOT Method of Static, enter the IP address that you wish to assign to the machine (check with your network administrator for the IP address to use). If you have chosen a method other than Static, the machine will attempt to determine its IP address using the DHCP or BOOTP protocols. The default IP address of your machine will probably be incompatible with the IP address numbering scheme of your network. We recommend that you contact your network administrator for an IP address for the network the unit will be connected on.

#### **1** Press Menu.

- **Press ▲ or ▼ to choose LAN.** Press **OK**.
- **3** Press **A** or **V** to choose TCP/IP. Press **OK**.
- 4 **Press ▲ or ▼ to choose** IP Address. Press **OK**.
- **6** Press **1** to choose Change.
- **6** Enter the IP address. Press **OK**.
- **7** Press Stop/Exit.

### <span id="page-21-1"></span>**Subnet Mask**

This field displays the current subnet mask used by the machine. If you are not using DHCP or BOOTP to obtain the subnet mask, enter the desired subnet mask. Check with your network administrator for the subnet mask to use.

- **1** Press Menu. **2** Press **A** or **▼** to choose LAN. Press **OK**. **3** Press **A** or **V** to choose TCP/IP. Press **OK**.
- **4** Press **A** or ▼ to choose Subnet Mask. Press **OK**.
- **6** Press **1** to choose Change.
- **6** Enter the Subnet Mask address. Press **OK**.

**Press Stop/Exit.** 

### <span id="page-22-0"></span>**Gateway <sup>3</sup>**

This field displays the current gateway or router address used by the machine. If you are not using DHCP or BOOTP to obtain the gateway or router address, enter the address you wish to assign. If you do not have a gateway or router, leave this field blank. Check with your network administrator if you are unsure.

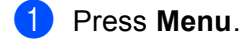

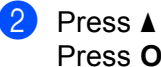

**Press ▲ or ▼ to choose LAN.** Press **OK**.

- **8** Press **A** or **V** to choose TCP/IP. Press **OK**.
- **4** Press **A** or **v** to choose Gateway. Press **OK**.

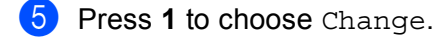

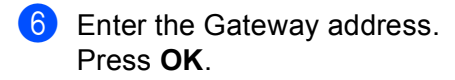

**7** Press Stop/Exit.

### <span id="page-22-1"></span>**Node Name <sup>3</sup>**

You can register the machine name on the Network. This name is often referred to as a NetBIOS name; it will be the name that is registered by the WINS server on your network. Brother recommends the name "BRNxxxxxxxxxxxx" for a wired network.

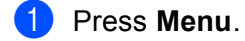

- **2** Press **A** or **v** to choose LAN. Press **OK**.
- **3** Press **A** or **V** to choose TCP/IP. Press **OK**.
- **4** Press **A** or ▼ to choose Node Name. Press **OK**.

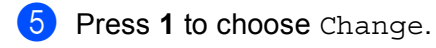

- **6** Enter the Node Name. Press **OK**.
- **7** Press Stop/Exit.

## <span id="page-23-0"></span>**WINS Config <sup>3</sup>**

This selection controls how the machine obtains the IP address of the WINS server.

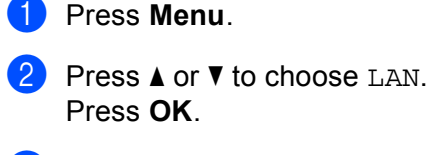

- **3** Press **A** or **V** to choose TCP/IP. Press **OK**.
- **4** Press **A** or **v** to choose WINS Config. Press **OK**.
- **6** Press **A** or **v** to choose Auto or Static. Press **OK**.

**6** Press Stop/Exit.

#### **Auto <sup>3</sup>**

Automatically uses a DHCP request to determine the IP addresses for the primary and secondary WINS servers. You must set the BOOT Method to Auto for this feature to work.

#### **Static <sup>3</sup>**

Uses a specified IP address for the primary and secondary WINS servers.

#### <span id="page-23-1"></span>**WINS Server <sup>3</sup>**

#### **Primary WINS Server IP Address <sup>3</sup>**

This field specifies the IP address of the primary WINS (Windows<sup>®</sup> Internet Name Service) server. If set to a non-zero value, the machine will contact this server to register its name with the Windows<sup>®</sup> Internet Name Service.

#### **Secondary WINS Server IP Address <sup>3</sup>**

This field specifies the IP address of the secondary WINS server. It is used as a backup to the Primary WINS server address. If the Primary server is unavailable, the machine still can register itself with a secondary

server. If set to a non-zero value, the machine will contact this server to register its name with the Windows<sup>®</sup> Internet Name Service. If you have a primary WINS server, but no secondary WINS server, simply leave this field blank.

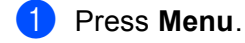

**2** Press**∆** or **▼** to choose LAN. Press **OK**.

**<sup>3</sup>** Press **A** or **▼** to choose TCP/IP. Press **OK**.

- **4** Press **A** or **v** to choose WINS Server. Press **OK**.
- **6** Press **A** or **v** to choose Primary or Secondary. Press **OK**.
- **6** Press 1 to choose Change.
- **T** Enter the WINS Server address. Press **OK**.
- 8 Press Stop/Exit.

## <span id="page-25-0"></span>**DNS Server <sup>3</sup>**

#### **Primary DNS Server IP Address <sup>3</sup>**

This field specifies the IP address of the primary DNS (Domain Name System) server.

#### **Secondary DNS Server IP Address <sup>3</sup>**

This field specifies the IP address of the secondary DNS server. It is used as a backup to the Primary DNS server address. If the Primary server is unavailable, the machine will contact the Secondary DNS server. If you have a primary DNS server, but no secondary DNS server, simply leave this field blank.

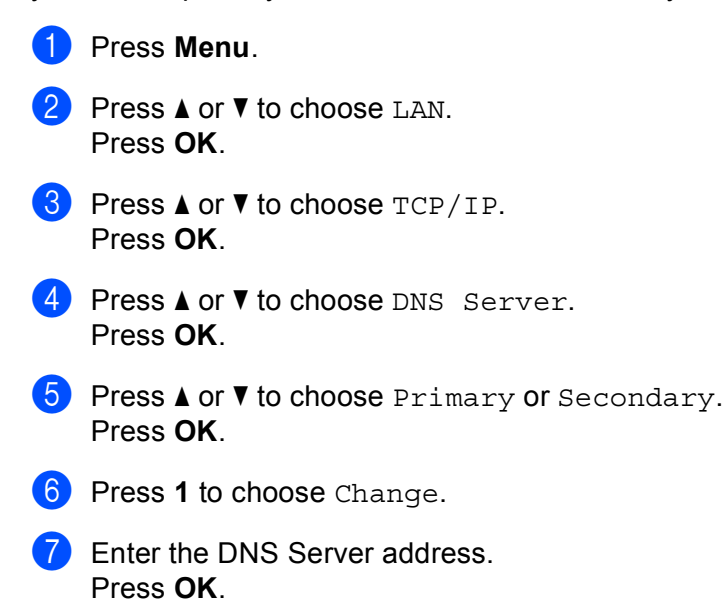

**8** Press Stop/Exit.

## <span id="page-26-0"></span>**APIPA <sup>3</sup>**

The setting of On will cause the print server to automatically allocate a Link-Local IP address in the range (169.254.1.0 - 169.254.254.255) when the print server cannot obtain an IP address through the BOOT Method you have set (see *[BOOT Method](#page-19-4)* on page 16). Choosing Off means the IP address doesn't change, when the print server cannot obtain an IP address through the BOOT Method you have set.

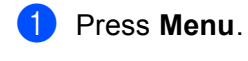

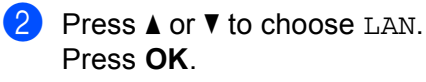

- **3** Press **A** or **V** to choose TCP/IP. Press **OK**.
- **4** Press **A** or ▼ to choose APIPA. Press **OK**.
- **Example 3** Press **A** or **v** to choose On or Off. Press **OK**.

**6** Press Stop/Exit.

### <span id="page-26-1"></span>**IPv6 <sup>3</sup>**

This machine is compatible with IPv6, the next generation internet protocol. If you want to use the IPv6 protocol, choose On. The default setting for IPv6 is Off. For more information on the IPv6 protocol, visit <http://solutions.brother.com>.

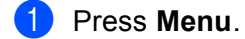

- **Press ▲ or ▼ to choose LAN.** Press **OK**.
- **3** Press **A** or **V** to choose TCP/IP. Press **OK**.
- **4** Press **A** or **▼** to choose IPv6. Press **OK**.
- **EXECUTE:** Press **A** or **v** to choose On or Off. Press **OK**.
- **6** Press Stop/Exit.

## <span id="page-27-0"></span>**Ethernet <sup>3</sup>**

Ethernet link mode. Auto allows the print server to operate in 100BASE-TX full or half duplex, or in 10BASE-T full or half duplex mode by auto negotiation.

You can fix the server link mode to 100BASE-TX Full Duplex (100B-FD) or Half Duplex (100B-HD) and 10BASE-T Full Duplex (10B-FD) or Half Duplex (10B-HD). This change is valid after the print server has been reset (default is Auto).

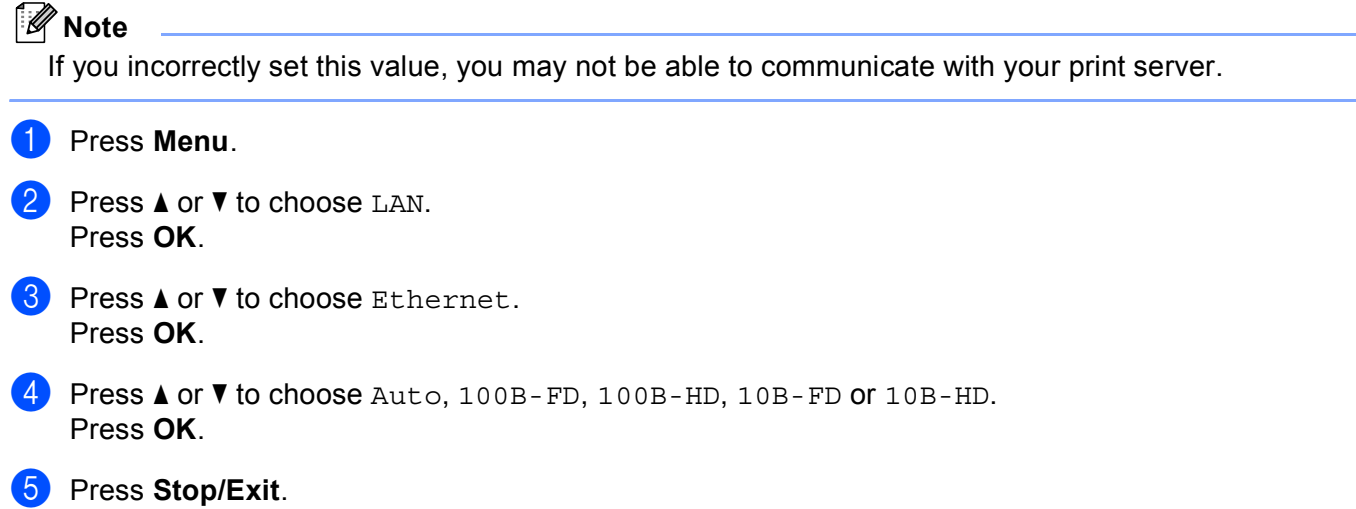

## <span id="page-28-0"></span>**Setup Internet (from the Setup IFAX menu) <sup>3</sup>**

This menu has nine selections: Mail Address, SMTP Server, SMTP Port, Auth. for SMTP, POP3 Server, POP3 Port, Mailbox Name, Mailbox Pwd and APOP. As this section requires you to enter a lot of text characters, you may find that it is more convenient to use Web Based Management and your favorite web browser to configure these settings (see the Network User's Guide on the CD-ROM we have provided with the machine). For more details about Internet fax, see *[Internet fax](#page-4-0)* on page 1.

You can also access the character you want by repeatedly pressing the appropriate number key using the machine's control panel. For more information, see *[Entering Text](#page-50-0)* on page 47.

### **Mail Address <sup>3</sup>**

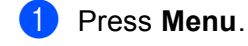

- **2** Press **A** or **v** to choose LAN. Press **OK**.
- **8** Press **A** or  $\blacktriangledown$  to choose Setup IFAX. Press **OK**.
- 4 Press **A** or ▼ to choose Setup Internet. Press **OK**.
- **6** Press **A** or **v** to choose Mail Address. Press **OK**.
- **6** Press 1 to change. Enter the mail address. Press **OK**.
- **7** Press Stop/Exit.

#### **SMTP Server <sup>3</sup>**

This field displays the node name or IP address of an SMTP mail server (outgoing E-mail server) on your network.

(Ex, "mailhost.brothermail.net" or "192.000.000.001")

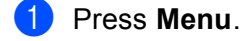

- **b** Press **A** or **v** to choose LAN. Press **OK**.
- **3** Press **A** or ▼ to choose Setup IFAX. Press **OK**.
- **4** Press **A** or ▼ to choose Setup Internet. Press **OK**.
- **EXT** Press **A** or **v** to choose SMTP Server. Press **OK**.

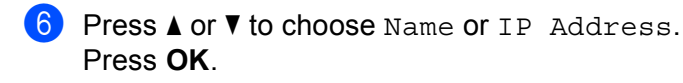

 $\bullet$  Enter the SMTP server address (up to 64 characters). Press **OK**.

**8** Press Stop/Exit.

#### **SMTP Port <sup>3</sup>**

This field displays the SMTP port number (for outgoing E-mails) on your network.

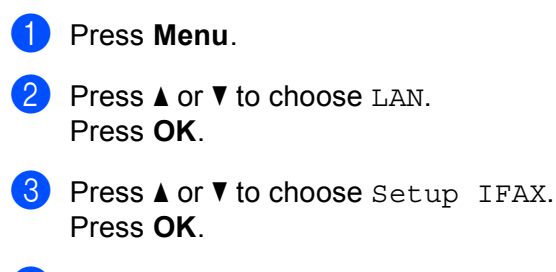

- d Press **a** or **b** to choose Setup Internet. Press **OK**.
- **6** Press **A** or **v** to choose SMTP Port. Press **OK**.
- 6 Enter the SMTP port number. Press **OK**.

**7** Press Stop/Exit.

#### **Auth. for SMTP**

You can specify the security method for E-mail notification. For details on security the methods for E-mail notification, see the Network User's Guide on the CD-ROM we have provided with the machine.

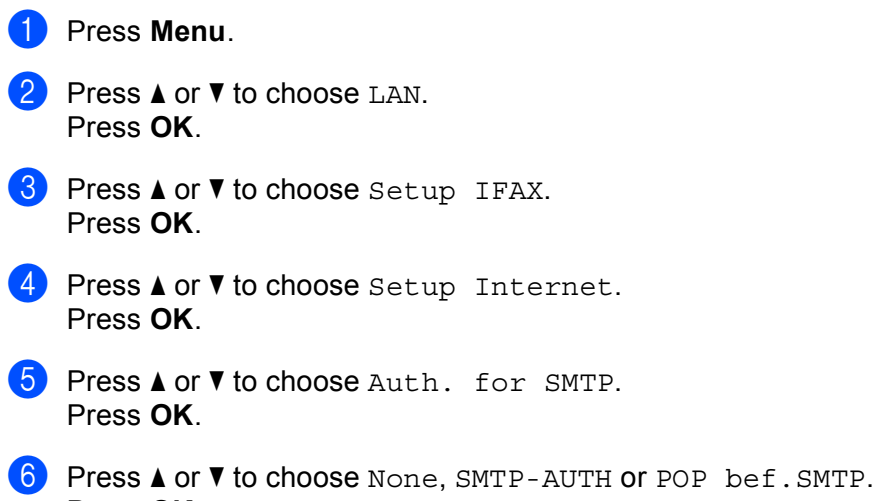

<span id="page-29-0"></span>Press **OK**.

- **T** I[f](#page-29-0) you chose None or POP bef. SMTP in  $\odot$ , go to  $\odot$ . I[f](#page-29-0) you c[h](#page-30-1)ose SMTP-AUTH in  $\bigcirc$ , go to  $\bigcirc$ .
- <span id="page-30-1"></span>8 Enter the account name for SMTP authentication. Press **OK**.
- **19** Enter the account password for SMTP authentication. Press **OK**.
- **iD** Enter the account password again. Press **OK**.
- <span id="page-30-0"></span>**f** Press Stop/Exit.

#### **POP3 Server**

This field displays the node name or IP address of the POP3 server (incoming E-mail server) used by the Brother machine. This address is necessary for the Internet fax features to function correctly.

(Ex, "mailhost.brothermail.net" or "192.000.000.001")

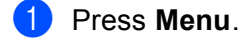

- **2** Press **A** or **▼** to choose LAN. Press **OK**.
- **6** Press  $\triangle$  or  $\nabla$  to choose Setup IFAX. Press **OK**.
- **4** Press **A** or ▼ to choose Setup Internet. Press **OK**.
- **6** Press **A** or **v** to choose POP3 Server. Press **OK**.
- **6** Press **A** or **v** to choose Name or IP Address. Press **OK**.
- $\bullet$  Enter the POP3 server address (up to 64 characters). Press **OK**.
- **8** Press Stop/Exit.

## **POP3 Port <sup>3</sup>**

This field displays the POP3 port number (for incoming E-mails) used by the Brother machine.

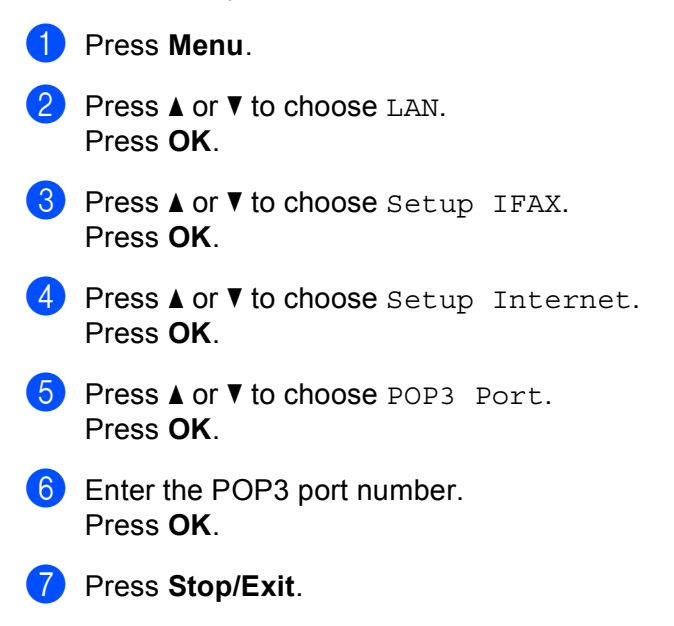

### **Mailbox Name <sup>3</sup>**

You can specify a mailbox name on the POP3 server where the internet print jobs are to be retrieved.

- **1** Press Menu.
- **2** Press **A** or **▼** to choose LAN. Press **OK**.
- **8** Press **A** or **v** to choose Setup IFAX. Press **OK**.
- **d** Press  $\triangle$  or  $\nabla$  to choose Setup Internet. Press **OK**.
- **E** Press **A** or **V** to choose Mailbox Name. Press **OK**.
- **6** Enter the user account name assigned to the Brother machine that will login to the POP3 server (up to 32 characters). Press **OK**.
- **7** Press Stop/Exit.

### **Mailbox Pwd <sup>3</sup>**

You can specify the password for the POP3 server account where the internet print jobs are to be retrieved.

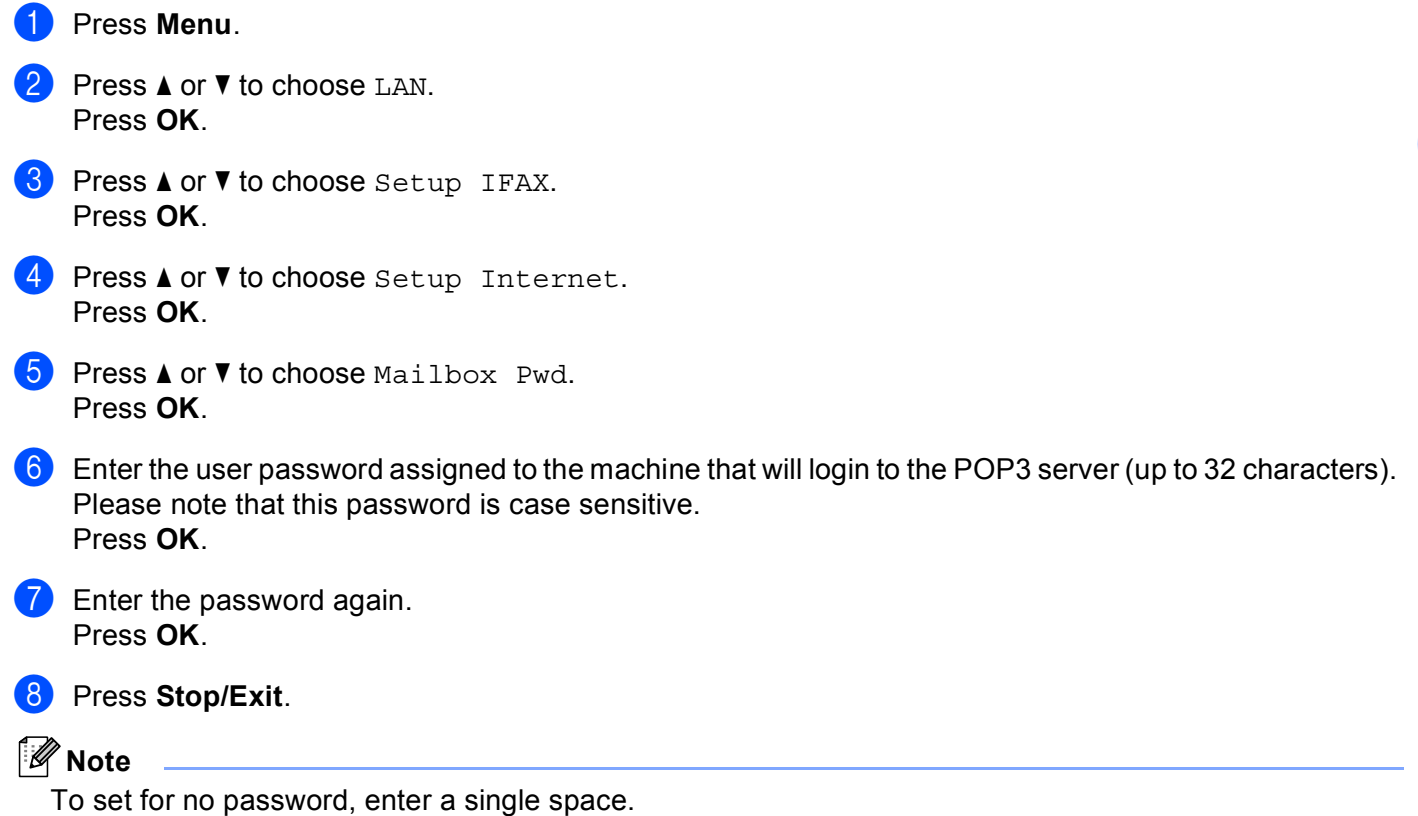

## **APOP <sup>3</sup>**

You can enable or disable the APOP (Authenticated Post Office Protocol).

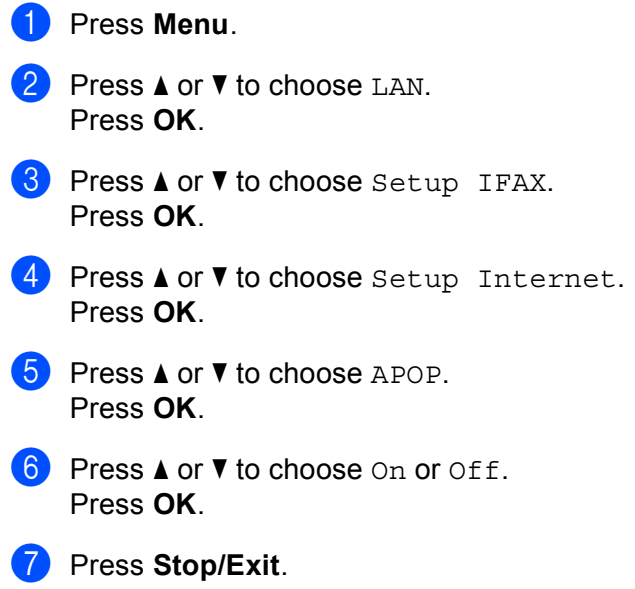

## <span id="page-33-0"></span>**Setup Mail RX (from the Setup IFAX menu) <sup>3</sup>**

This menu has five selections: Auto Polling, Poll Frequency, Header, Del Error Mail and Notification.

### **Auto Polling <sup>3</sup>**

When set to  $On$ , the machine automatically checks the POP3 server for new messages.

![](_page_33_Figure_5.jpeg)

Sets the interval for checking for new messages on the POP3 server (default is 10Min).

![](_page_33_Figure_7.jpeg)

### **Header <sup>3</sup>**

This selection allows the contents of the mail header to be printed when the received message is printed.

![](_page_34_Picture_3.jpeg)

### **Del Error Mail <sup>3</sup>**

When set to  $On$ , the machine automatically deletes error mails that the machine cannot receive from the POP server.

![](_page_34_Picture_6.jpeg)

- **8** Press **A** or  $\blacktriangledown$  to choose Setup IFAX. Press **OK**.
- **4** Press **A** or ▼ to choose Setup Mail RX. Press **OK**.
- **6** Press **A** or **v** to choose Del Error Mail. Press **OK**.
- **6** Press **A** or **v** to choose On or Off. Press **OK**.
- **7** Press Stop/Exit.

### **Notification <sup>3</sup>**

The notification feature allows a confirmation of receipt message to be transmitted to the sending station when the Internet Fax has been received.

This feature only works on Internet Fax machines that support the "MDN" specification.

![](_page_35_Picture_4.jpeg)

## <span id="page-35-0"></span>**Setup Mail TX (from the Setup IFAX menu) <sup>3</sup>**

This menu has three selections: Sender Subject, Size Limit and Notification.

#### **Sender Subject**

This field displays the subject that is attached to the Internet fax data being sent from the Brother machine to a computer (default is "Internet Fax Job").

![](_page_35_Picture_9.jpeg)

<span id="page-36-0"></span> $\overline{7}$  Enter the subject information (up to 40 characters). Press **OK**.

<span id="page-36-1"></span>**8** Press Stop/Exit.

### **Size Limit <sup>3</sup>**

Some E-mail servers do not allow you to send large E-mail documents (the System Administrator will often place a limit on the maximum E-mail size). With this function enabled, the machine will display Out of Memory when trying to send E-mail documents over 1 Mbyte in size. The document will not be sent and an error report will be printed. The document you are sending should be separated into smaller documents that will be accepted by the mail server. (For your information, a 42 page document based on the ITU-T Test Chart #1 test chart is approximately 1 Mbyte in size.)

- **1** Press Menu. **Press A or**  $\blacktriangledown$  **to choose LAN.** Press **OK**. **3** Press **A** or **v** to choose Setup IFAX. Press **OK**. **4** Press **A** or **v** to choose Setup Mail TX. Press **OK**. **6** Press **A** or **v** to choose Size Limit. Press **OK**.
- **f** Press **A** or **v** to choose On or Off. Press **OK**.
- **Press Stop/Exit.**

#### **Notification <sup>3</sup>**

The notification feature allows a confirmation of receipt message to be transmitted to the sending station when the Internet Fax has been received.

This feature only works on Internet Fax machines that support the "MDN" specification.

![](_page_36_Picture_11.jpeg)

![](_page_37_Picture_1.jpeg)

**7** Press Stop/Exit.

## <span id="page-37-0"></span>**Setup Relay (from the Setup IFAX menu) <sup>3</sup>**

This menu has three selections Rly Broadcast, Relay Domain and Relay Report. For more information on Relay Broadcast, see *[Relay broadcasting](#page-7-2)* on page 4 of this User's Guide.

### **Rly Broadcast <sup>3</sup>**

This function allows the machine to receive a document over the Internet, and then relay it to other fax machines through conventional analog landlines.

![](_page_37_Picture_7.jpeg)

- **3** Press **A** or  $\blacktriangledown$  to choose Setup IFAX. Press **OK**.
- <sup>4</sup> Press **A** or ▼ to choose Setup Relay. Press **OK**.
- **6** Press **A** or  $\blacktriangledown$  to choose Rly Broadcast. Press **OK**.
- **6** Press **A** or **v** to choose On or Off. Press **OK**.
- **7** Press Stop/Exit.

### **Relay Domain <sup>3</sup>**

You can register the Domain Names (Max. 10) that are allowed to request a Relay Broadcast.

![](_page_38_Picture_3.jpeg)

### **Relay Report <sup>3</sup>**

A Relay Broadcast Report can be printed at the machine that will act as a Relay Station for all Relay Broadcasts.

Its primary function is to print reports of any relayed broadcasts that have been sent through the machine. Please note: In order to use this function, you must assign the relay domain in the "Trusted Domains" section of the Relay function settings.

![](_page_38_Picture_275.jpeg)

## <span id="page-39-0"></span>**Scan to E-mail (E-mail server) <sup>3</sup>**

You can choose the default color file type for the Scan to E-mail (E-mail server) function.

<span id="page-39-1"></span>![](_page_39_Picture_3.jpeg)

it directly to an E-mail address from the machine. You can choose PDF or TIFF for Black and White and PDF or JPEG for color.

## **Note**

Scan to E-mail (E-mail Server) requires SMTP/POP3 mail server support. (See *the Network User's Guide on the CD-ROM*.)

- $\Box$  Put the document face up in the ADF, or face down on the scanner glass. **2** Press  $\geq$  (**Scan**). **3** Press **A** or ▼ to choose Scan to E-mail. Press **OK**. **4** Press **A** or **V** to choose your E-mail Server. Press **OK**. Go to  $\odot$  i[f](#page-40-0) you have set up only one E-mail server.
- Go to  $\odot$  i[f](#page-40-0) you want to change quality settings. If you want to send your document, press **a** or **b** to choose Enter Address. Press OK and go to  $\circled{0}$ .

<span id="page-40-0"></span>![](_page_40_Picture_267.jpeg)

## <span id="page-40-3"></span><span id="page-40-2"></span><span id="page-40-1"></span>**Note**

You can only choose a One Touch key or Speed Dial number that has an E-mail address registered as the scan profile.

#### **Using One Touch or Speed Dial number <sup>3</sup>**

You can also scan a document directly to an address you registered in a One Touch or Speed Dial number. When you scan the document, the settings you registered with the One Touch or Speed Dial will be used for the quality and the file type. Only One Touch or Speed Dials with an E-mail address registered can be used when you scan data using One Touch or Speed Dial. (Internet Fax addresses are not available for use.)

- **1** Put the document face up in the ADF, or face down on the scanner glass.
- $Press \geq (Scan)$ .

**3** Choose One Touch or Speed Dial number.

4 Press Start. The machine starts the scanning process.

## **Note**

You can store the scan resolution (scan profile) for each E-mail address if you store the E-mail address in a One Touch or Speed Dial number.

## <span id="page-41-0"></span>**Scan to FTP**

You can choose the default color file type for the Scan to FTP function.

<span id="page-41-1"></span>![](_page_41_Picture_3.jpeg)

**3**

## <span id="page-42-0"></span>**Fax to Server**

The Fax to Server feature allows the machine to scan a document and send it over the network to a separate fax server. The document will then be sent from the server as fax data to the destination fax number over standard phone lines. When the Fax to Server feature is set to On all automatic fax transmissions from the machine will be sent to the fax server for fax transmission. You can continue to send a fax directly from the machine using the manual fax feature (For more information, see *Sending a fax manually* in the User's Guide).

To send a document to the fax server the correct syntax for that server must be used. The destination fax number must be sent with a prefix and a suffix that match the parameters used by the fax server. In most cases the syntax for the prefix is "fax=" and the syntax for the suffix would be the domain name of the fax server E-mail gateway. The suffix must also include the "@" symbol at the beginning of the suffix. The prefix and the suffix information must be stored in the machine before you can use the fax to server function. Destination fax numbers can be saved in the One Touch or Speed Dial locations or entered using the dial pad (up to 20 digit numbers). For example if you wanted to send a document to a destination fax number of 123-555-0001 the following syntax would be used.

![](_page_42_Figure_4.jpeg)

## **Note**

Your fax server application must support an E-mail gateway.

### **Setting Fax to Server to On**

You can store the prefix/suffix address for the fax server in the machine.

![](_page_42_Figure_9.jpeg)

![](_page_43_Picture_88.jpeg)

## **How to operate Fax to Server <sup>3</sup>**

- **1** Place the document in the ADF or on the scanner glass.
- 2 Enter the fax number.
- **3** The machine will send the message over a TCP/IP network to the fax server.

## <span id="page-44-0"></span>**Time Zone <sup>3</sup>**

This field displays your country time zone. The time shown is the time difference between your country and Greenwich Mean Time. For example, the Time Zone for Eastern Time in the USA and Canada is UTC-05:00.

![](_page_44_Picture_3.jpeg)

You can see the time difference for your country by using the Time Zone setting in Windows<sup>®</sup>.

 $\bullet$  For Windows Vista<sup>®</sup>: Click the **Start button**, **Control Panel**, **Date and Time**, and then **Change time zone**. For Windows® XP and Windows Server® 2003: Click the **Start button**, **Control Panel**, **Date and Time**, and then choose **Time Zone**. For Windows® 2000: Click the **Start button**, **Settings**, **Control Panel**, **Date/Time**, and then choose **Time Zone**.

(2) Change the data and time. Verify your time zone settings from the pull-down menu (this menu displays the time difference from GMT).

## <span id="page-45-0"></span>**Restoring the network settings to factory default <sup>3</sup>**

If you wish to reset the print server back to its default factory settings (resetting all information such as the password and IP address information), please follow these steps:

![](_page_45_Picture_172.jpeg)

## <span id="page-45-1"></span>**Printing the Network Configuration List <sup>3</sup>**

## **Note**

Node name: Node name appears in the Network Configuration List. The default node name is "BRNxxxxxxxxxxxx".

The Network Configuration List prints a report listing all the current network configuration including the network print server settings.

![](_page_45_Picture_8.jpeg)

#### **1** Press **Reports**.

**2** Press **A** or ▼ to choose Network Config. Press **OK**.

**3**

<span id="page-46-0"></span>**Appendix <sup>A</sup>**

**A**

## <span id="page-46-1"></span>**Function table and default factory settings**

The factory settings are shown in Bold with an asterisk.

![](_page_46_Picture_162.jpeg)

**A**

![](_page_47_Picture_166.jpeg)

Appendix

![](_page_48_Picture_223.jpeg)

Appendix

![](_page_49_Picture_70.jpeg)

<span id="page-49-0"></span>1 On connection to the network, the machine will automatically set the IP address and Subnet Mask to values appropriate for your network.

**A**

## <span id="page-50-0"></span>**Entering Text**

When setting certain menu selections, such as the E-mail address, you will need to type text characters. The dial pad keys have letters printed on them. The keys:  $0, #$  and  $*$  do not have printed letters because they are used for special characters.

Press the appropriate dial pad key the number of times shown in this reference table to access the character you want.

![](_page_50_Picture_270.jpeg)

For menu selections that do not allow lower case character selection, please use this reference table:

![](_page_50_Picture_271.jpeg)

#### **Inserting spaces**

To enter a space in a fax number, press ▶ once between numbers. To enter a space in a name, press ▶ twice between characters.

#### **Making corrections**

If you entered a letter incorrectly and want to change it, press **d** to move the cursor to the incorrect character, and then press **Clear/Back**.

#### **Repeating letters**

To enter a character on the same key as the previous character, press  $\blacktriangleright$  to move the cursor right before pressing the key again.

#### <span id="page-51-0"></span>**Special characters and symbols <sup>A</sup>**

Press  $\star$ , **#** or **0**, and then press ◀ or ▶ to move the cursor to the symbol or character you want. Press **OK** to choose it. The symbols and characters below will appear depending on your menu selection.

Press  $*$  for (space) ! "  $# $ \% & ( ) * + , - . / \in$ Press # for : ; < = > ? @ [ ] ^ \_ \ ~ ` | { } Press **0** for Ä Ë Ö Ü À Ç È É 0

## B. Index

## <span id="page-52-0"></span>

![](_page_52_Picture_71.jpeg)

## $\mathbf B$

![](_page_52_Picture_72.jpeg)

<u> 1980 - Jan Stein Berlin, amerikan berlindar (</u>

## $\overline{\mathsf{D}}$

![](_page_52_Picture_73.jpeg)

## Fig. 1. The contract of the contract of the contract of

![](_page_52_Picture_74.jpeg)

![](_page_52_Picture_75.jpeg)

## T

![](_page_52_Picture_76.jpeg)

<u> 1980 - Johann Barn, marwolaethau a bhann an t-Amhainn an t-Amhainn an t-Amhainn an t-Amhainn an t-Amhainn an </u>

## N

![](_page_52_Picture_77.jpeg)

## $\overline{\phantom{a}}$

![](_page_52_Picture_78.jpeg)

## $\overline{Q}$

![](_page_52_Picture_79.jpeg)

![](_page_52_Picture_80.jpeg)

## R

![](_page_52_Picture_81.jpeg)

## **S** and the set of the set of the set of the set of the set of the set of the set of the set of the set of the set of the set of the set of the set of the set of the set of the set of the set of the set of the set of the s

![](_page_52_Picture_82.jpeg)

![](_page_52_Picture_83.jpeg)

## W

![](_page_52_Picture_84.jpeg)